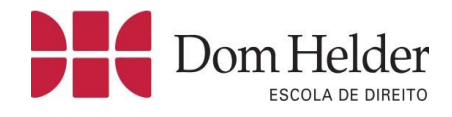

# Manual do aluno Microsoft **TEAMS**

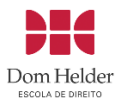

# **SUMÁRIO**

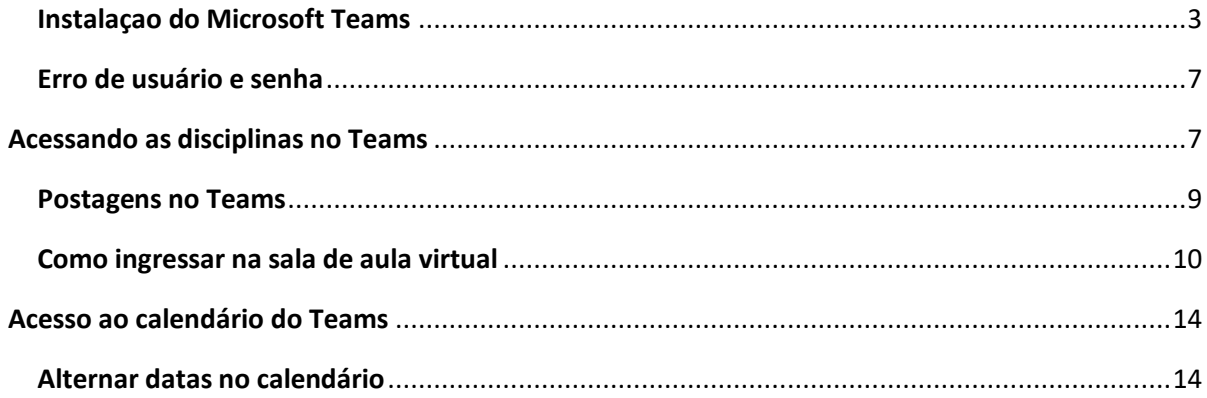

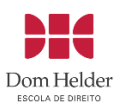

## <span id="page-2-0"></span>**Instalação do Microsoft Teams**

Para baixar o Microsoft Teams, acesse o site [https://products.office.com/pt-br/microsoft](https://products.office.com/pt-br/microsoft-teams/download-app)[teams/download-app](https://products.office.com/pt-br/microsoft-teams/download-app) e selecione a opção **Baixar o Teams.**

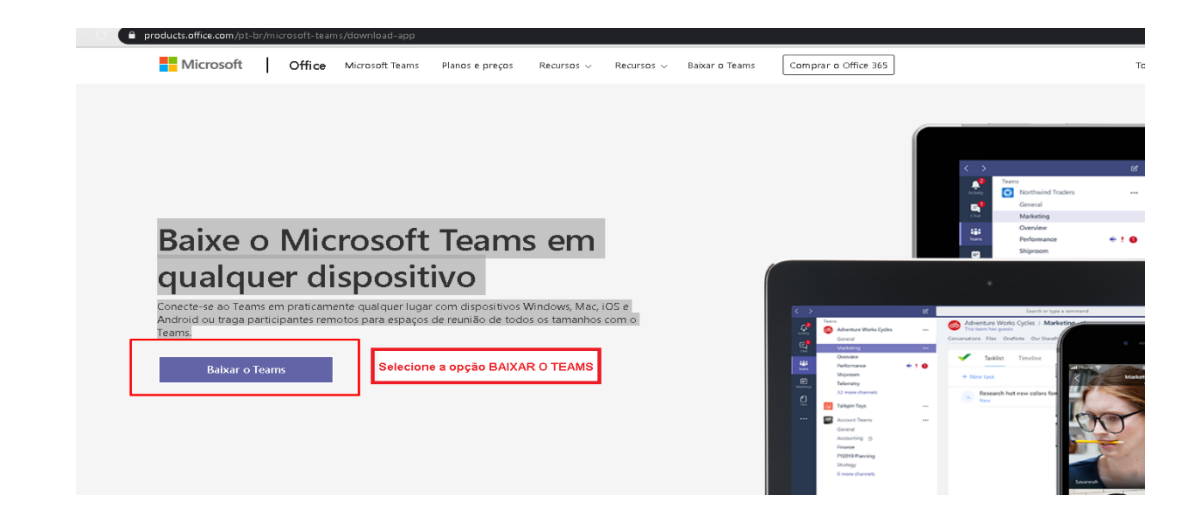

#### Selecione a opção **Baixar o Teams para desktop**

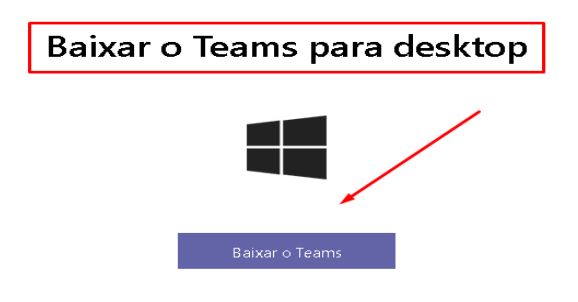

Localize o arquivo no diretório do seu computador: Nesse exemplo do Windows o arquivo fica armazenado na pasta download.

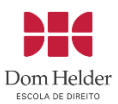

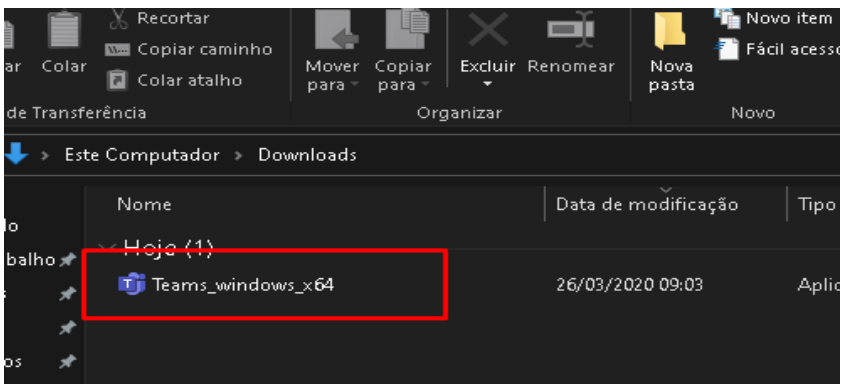

Execute o programa e aguarde a instalação.

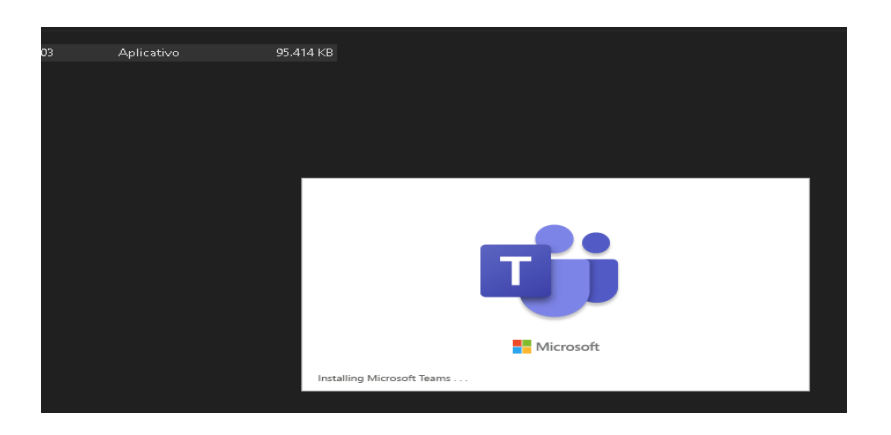

Após finalização do processo, digite seu e-mail:

**[sua matrícula]** @academico.domhelder.edu.br

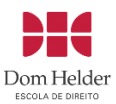

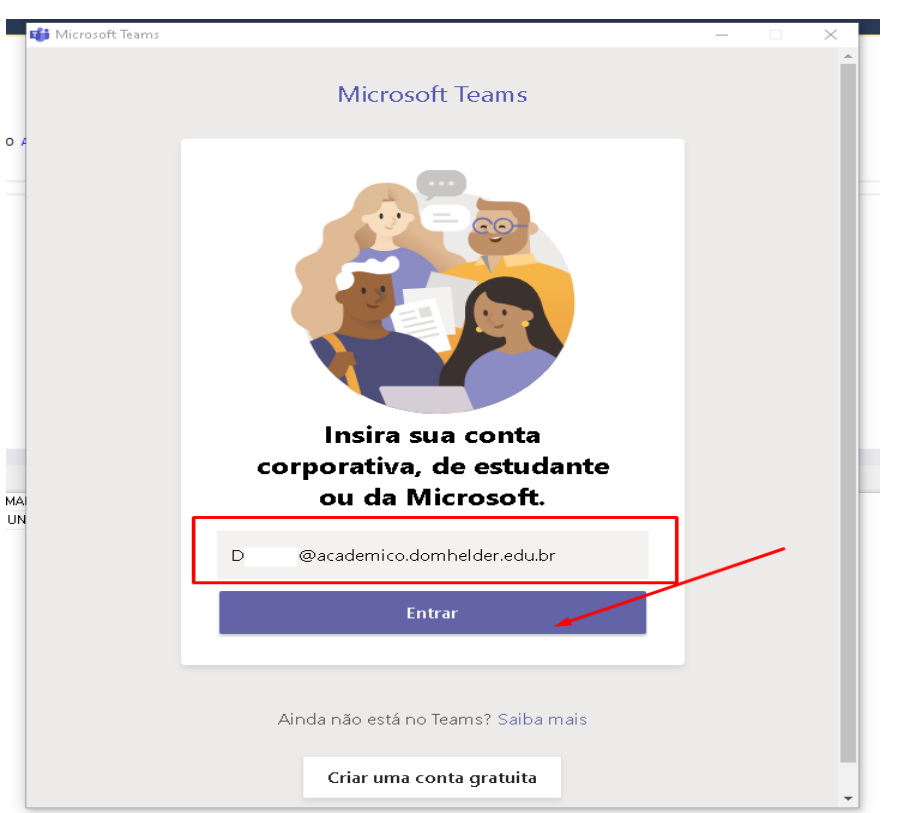

Após digitar o e-mail, selecione a opção **Entrar**.

O próximo passo solicitará uma senha para acesso, digite a mesma senha utilizada nos computadores da escola, caso nunca tenha realizado esse acesso, tente o número do seu **CPF.**

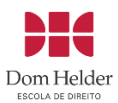

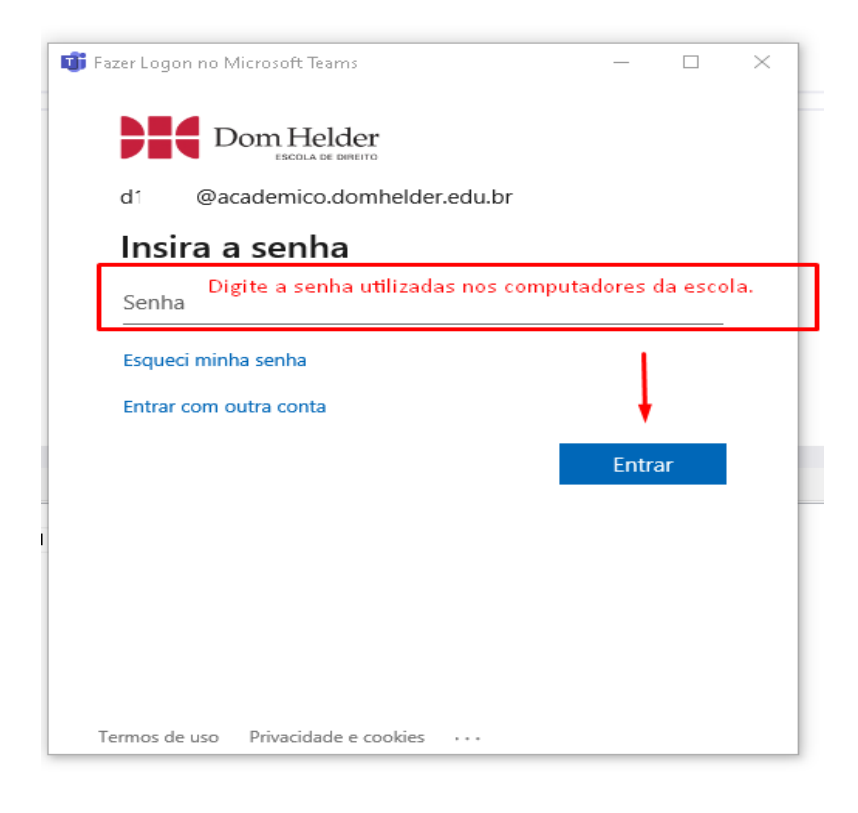

### Seu acesso foi concluído com sucesso!

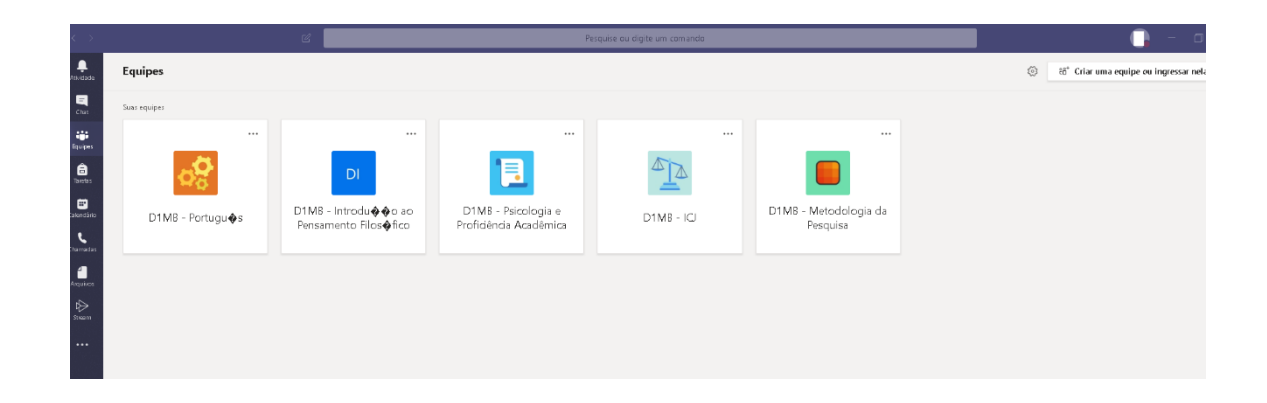

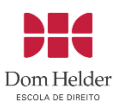

## <span id="page-6-0"></span>**Erro de usuário e senha**

**Fique atento** para os possíveis erros:

Mensagens de senha incorreta ou usuário inexistente.

Não se esqueça de digitar corretamente o e-mail [DXXXXX@academico.domhelder.edu.br](mailto:DXXXXX@academico.domhelder.edu.br) e a senha.

Mesmo seguindo esses passos, você ainda está com dificuldades para acessar? Envie um e-mail para [informatica@domhelder.edu.br](mailto:informatica@domhelder.edu.br) com as seguintes informações:

**Número da sua matrícula e nome completo** solicitando a alteração de senha do Microsoft Teams.

# <span id="page-6-1"></span>**Acessando as disciplinas no Teams**

Após realizar o acesso no Teams localize no menu ao lado esquerdo da tela a aba **Equipes.** Suas disciplinas estarão disponíveis na opção Equipes, para acessar basta selecionar a disciplina desejada.

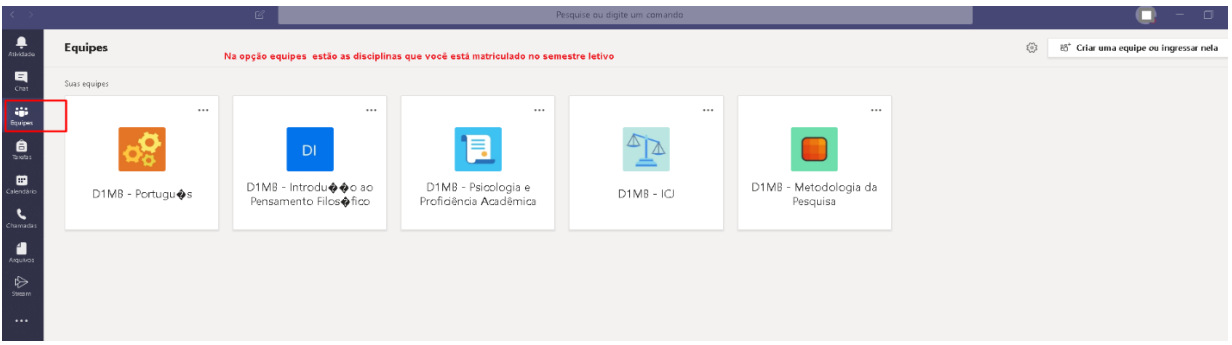

Na parte superior da tela, será possível visualizar as Postagens e Tarefas disponibilizadas para a disciplina;

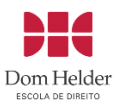

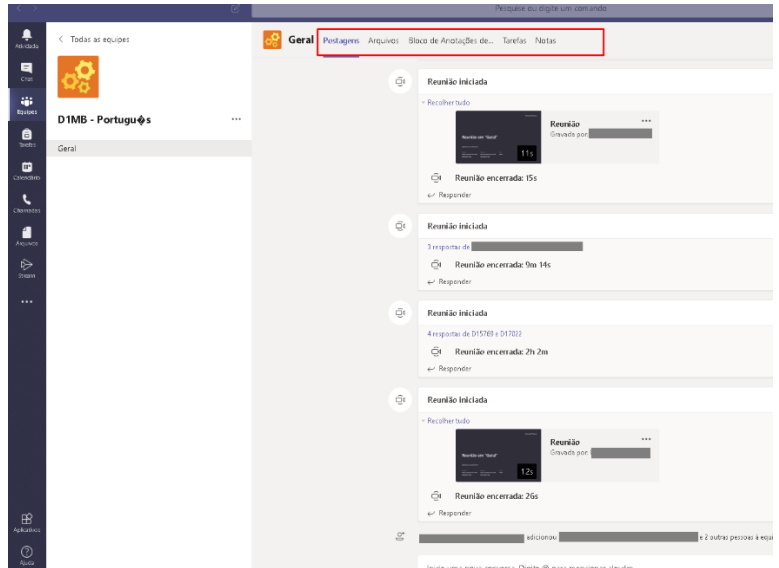

Para retornar para a página inicial, selecione a opção todas as equipes;

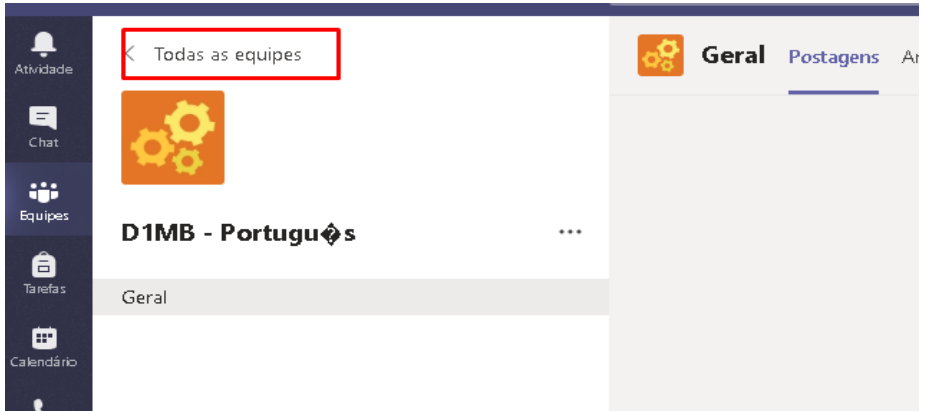

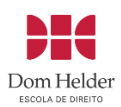

# <span id="page-8-0"></span>**Postagens no Teams**

Na aba postagens, o professor poderá disponibilizar as gravações das aulas, vídeos e mensagens para a turma.

Exemplo: informações sobre aulas, datas das provas.

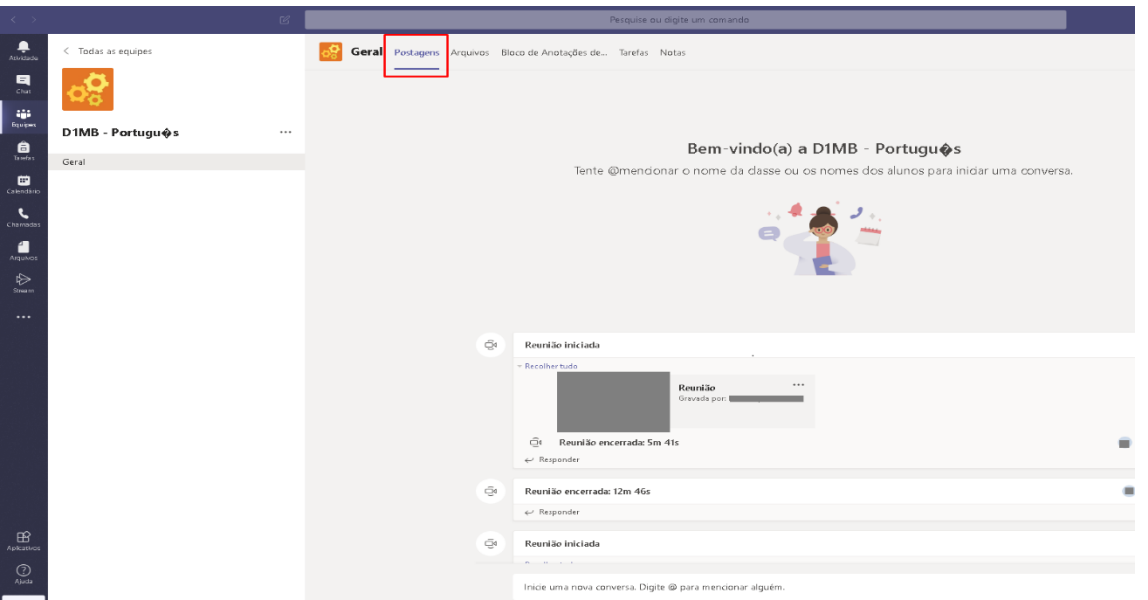

Na aba Arquivos, será possível visualizar arquivos disponibilizados pelos professores, realize a postagem de arquivos somente quando o professor solicitar.

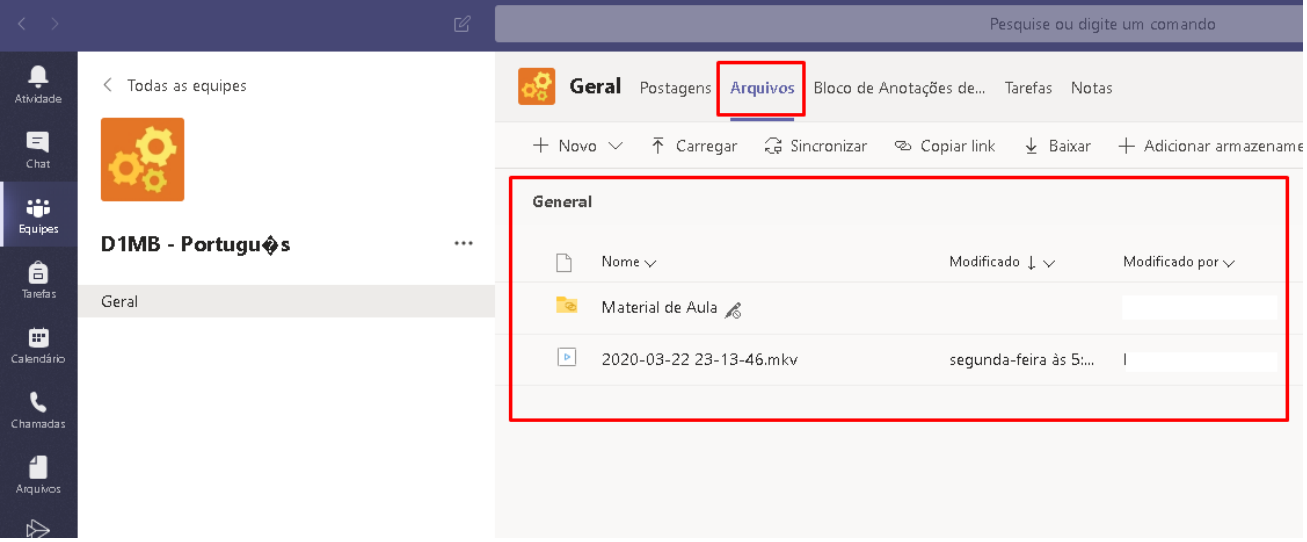

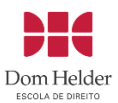

#### **ATENÇÃO!**

**Os matérias serão disponibilizados na plataforma Moodle e o Microsoft Teams será utilizado para as aulas virtuais e informações sobre datas de provas, atividades e interatividade da turma com o professor.** 

# <span id="page-9-0"></span>**Como ingressar na sala de aula virtual**

Selecione a guia Equipes e escolha a disciplina para assistir a aula virtual.

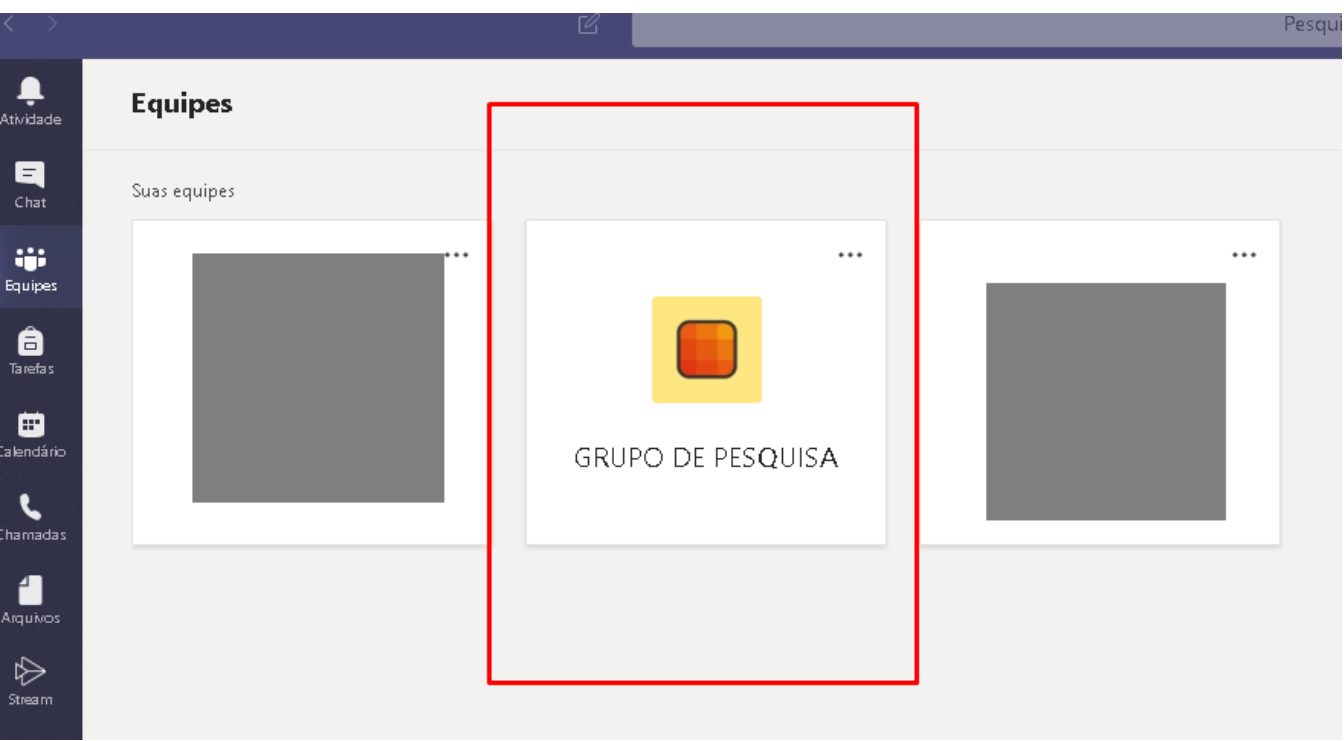

Selecione a aba postagens e logo em seguida a aula que deseja ingressar:

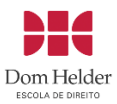

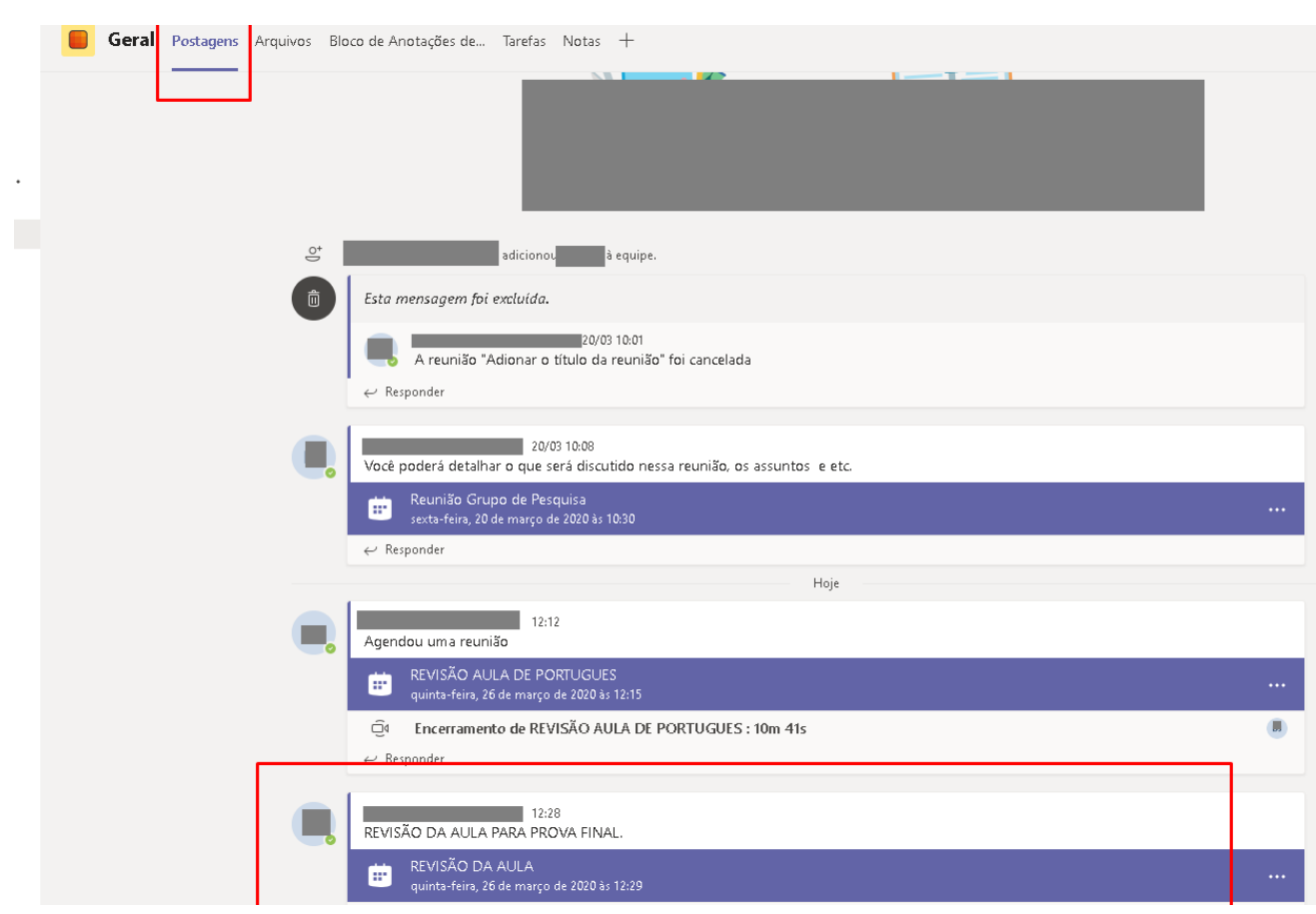

Após selecionar a aula, selecione a opção para **Ingressar** para acessar a aula.

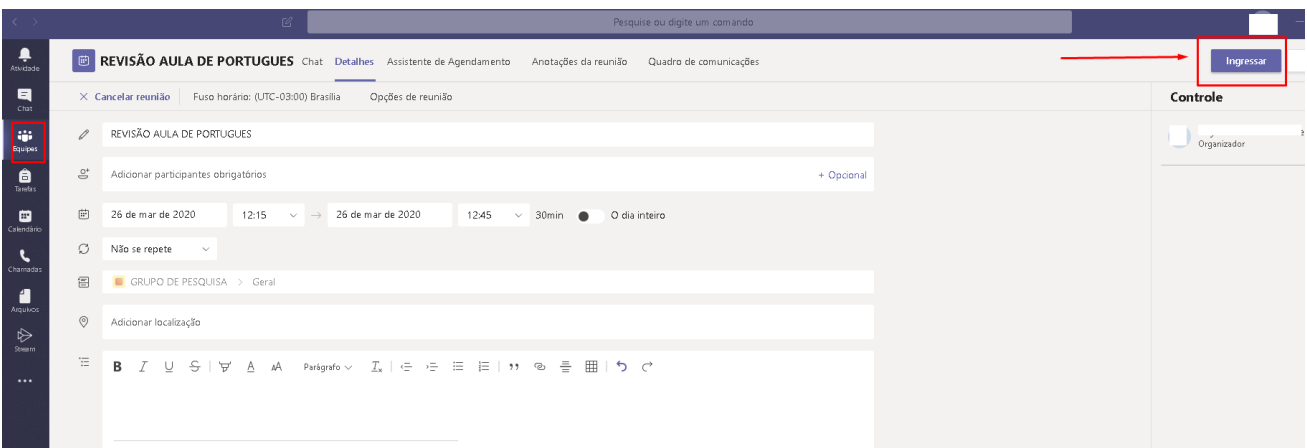

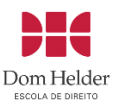

#### Selecione a opção **Ingressar agora**;

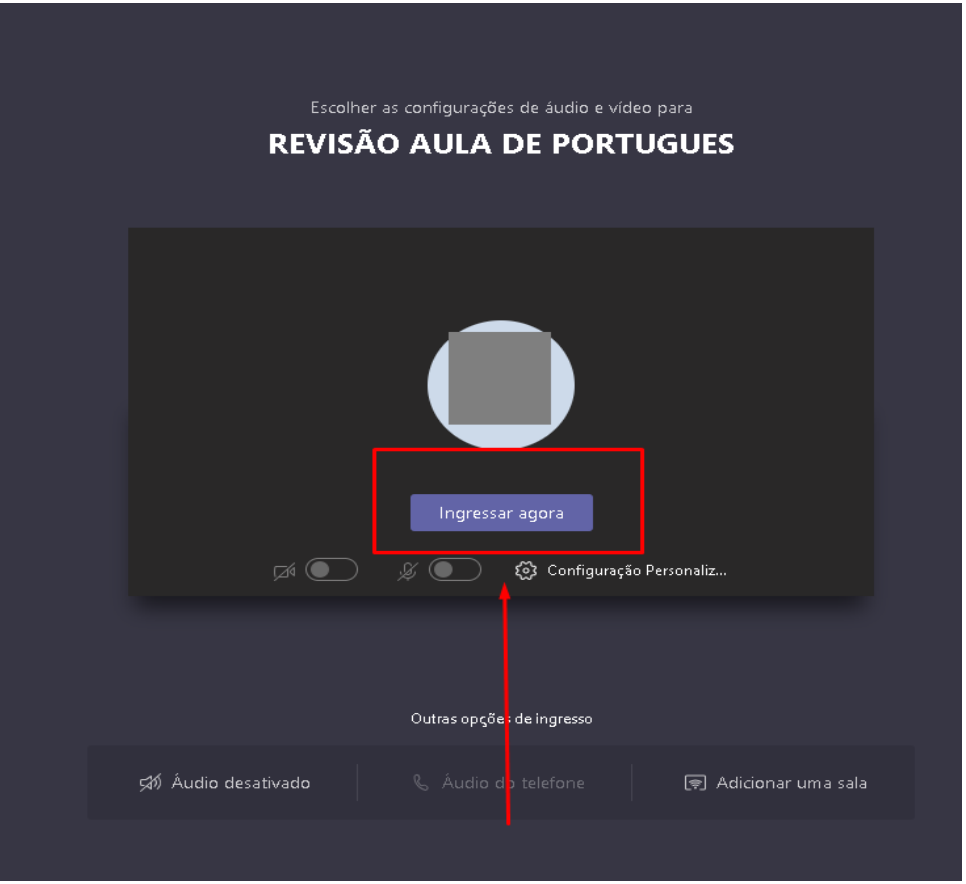

As opções de câmera e microfone são uma configuração opcional. Essas configurações serão definidas por cada professor.

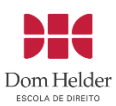

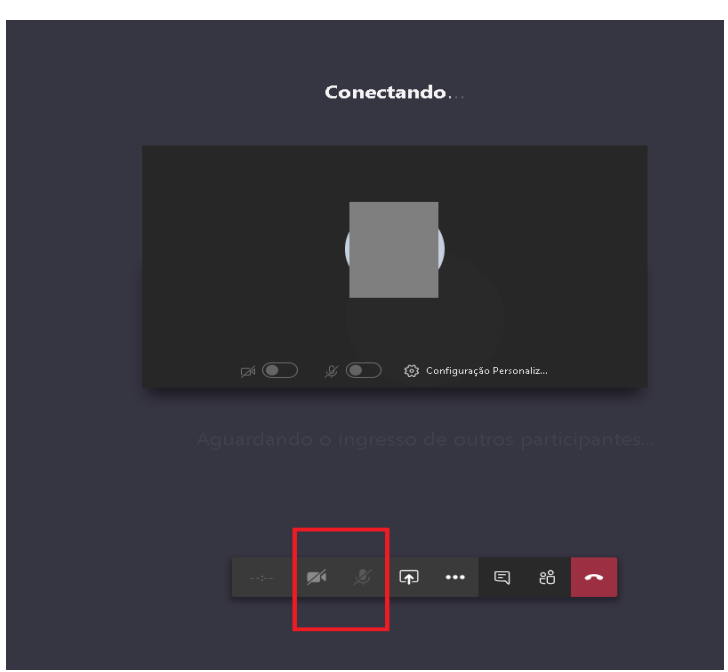

Caso você habilite a câmera e o áudio , mas observe que ao iniciar a aula os dispositivos estão desabilitados, pode ser uma configuração definida pelo professor que optou em deixar disponível apenas o chat para interação dos alunos.

Para visualizar o chat, basta selecionar a caixa de mensagens e ao lado será possível encaminhar mensagens e visualizar todas as mensagens enviadas pelos participantes da aula.

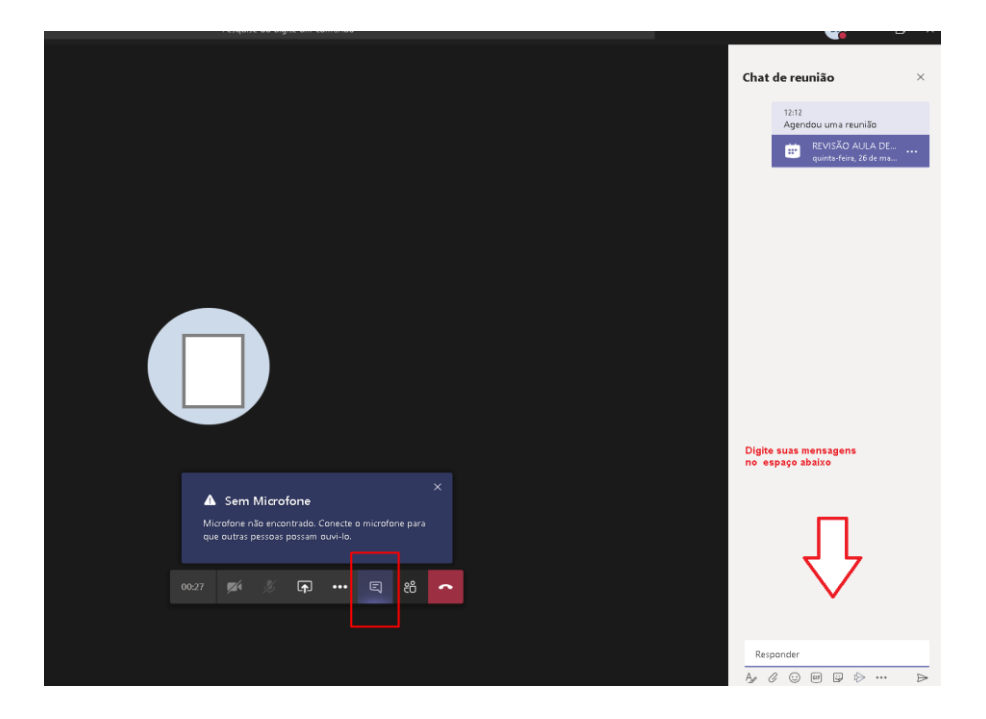

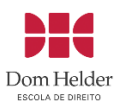

## <span id="page-13-0"></span>**Acesso ao calendário do Teams**

Visualize todas as aulas e compromissos futuros selecionando **calendário independente** do aplicativo. Alternar entre o modo de exibição dia, semana de trabalho ou semana completa.

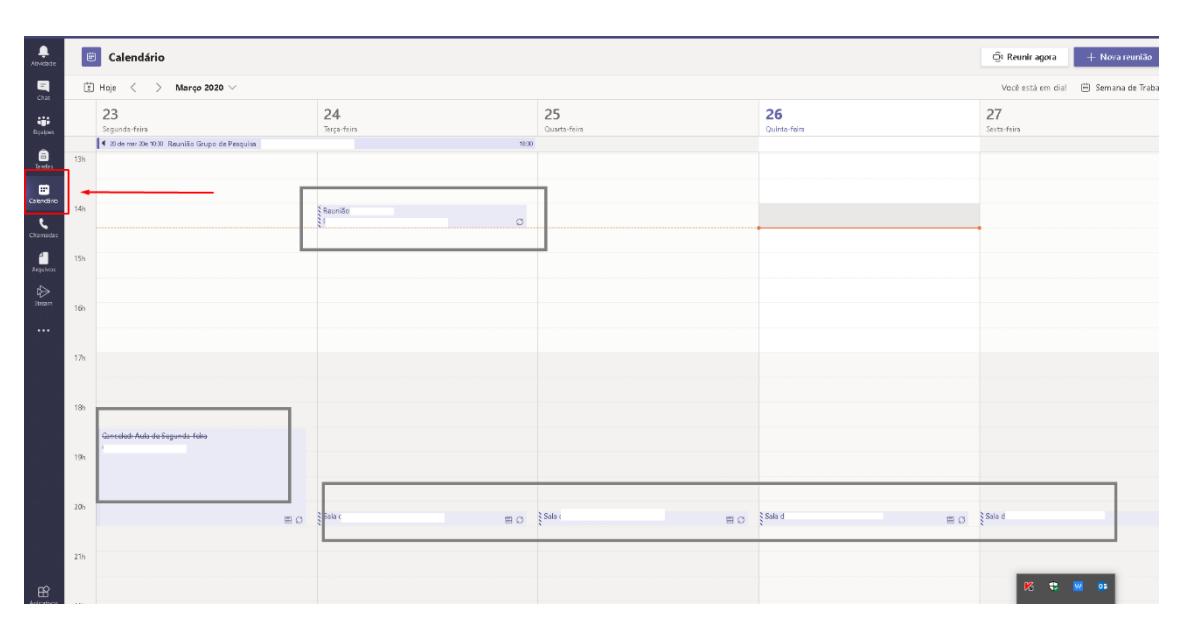

O calendário mostra todos os itens que foram agendados no Microsoft Teams.

## <span id="page-13-1"></span>Alternar datas no calendário

No canto superior esquerdo, você encontrará o mês e o ano, selecione para alterar o modo de exibição de calendário para qualquer data, passado ou futuro. Selecione **hoje** para voltar ao dia/semana atual.

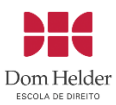

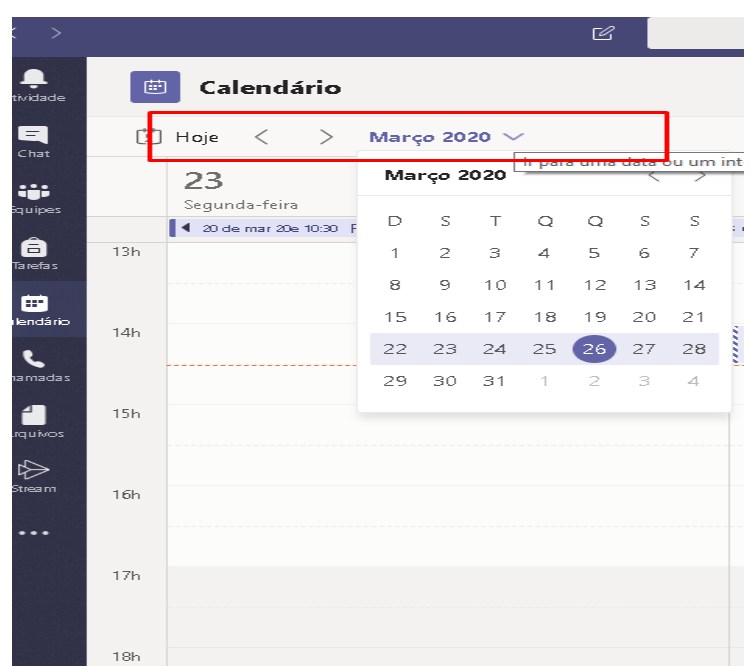

Selecione uma reunião específica para obter detalhes sobre ela. Nesse local, você pode:

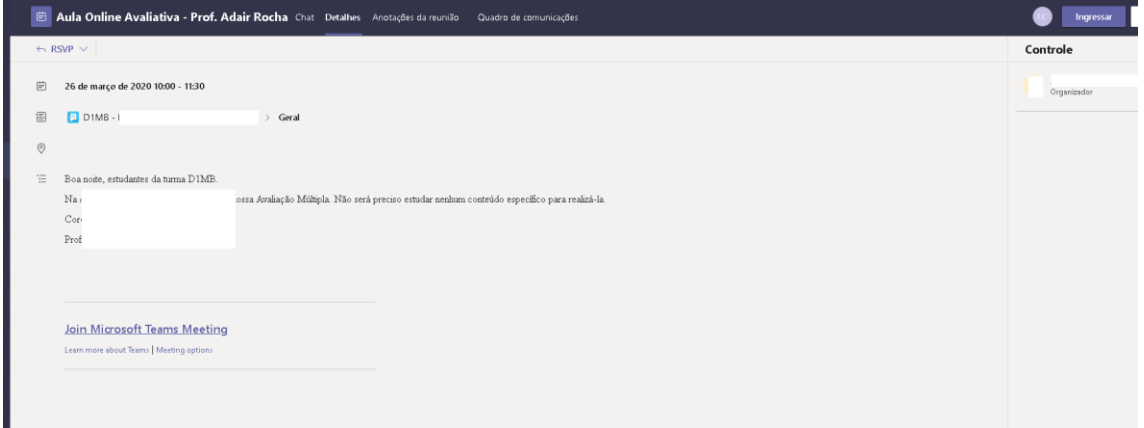

- 
- Exibir detalhes da chamada.
- Exiba e converse com participantes.
- Ingresse na reunião.<br>• Exibir detalhes da cheadaireach e Exiba e converse con<br>• Responda ao convite • Responda ao convite da reunião.

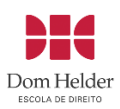